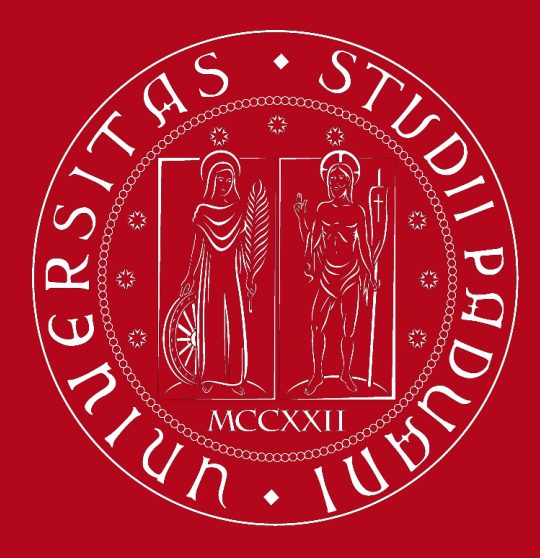

# **Study Plan Guidelines**

**Master's Degree Programme in Pharmaceutical Biotechnologies**

*International Desk @ School of Medicine Academic Office – Claudia Veronese*

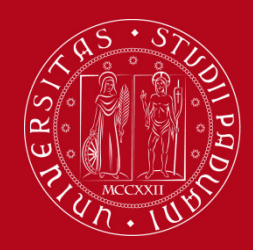

# **What is a Study Plan?**

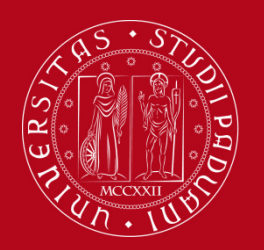

## **Definition of Study Plan**

The **Study Plan** is the complete list of educational activities required to graduate. Each degree programme includes a number of educational activities such as exams, laboratories, course units, workshops, internships, thesis or other activities.

Some educational activities are **compulsory**, others are **optional (choosing between)** or **electives (free choice).**

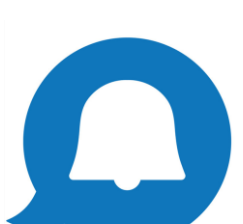

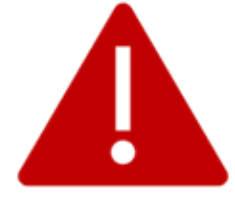

Filling out your Study Plan is **mandatory!**

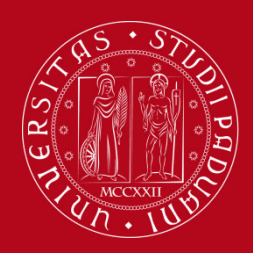

## **Credits of a Study Plan**

The Study Plan is the complete set of educational activities you must carry out in order to earn the **credits (CFU)** required to graduate:

● Master's degree: **120 CFU**

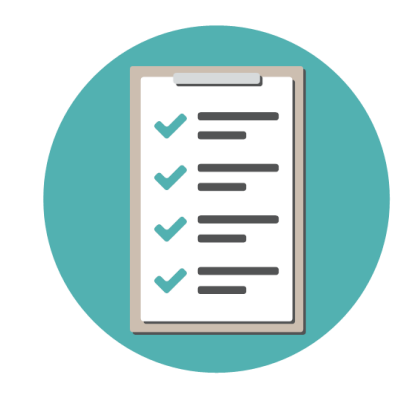

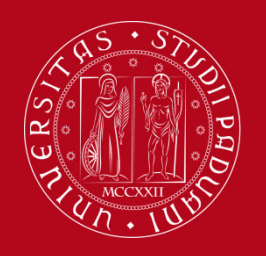

### **All current students are required to complete the Study Plan.**

**It is not enough to submit it once!** As it is incremental, the Study Plan must be submitted every year until the end (legal duration) of your degree programme (2 years).

The Study Plan is valid for **one year** and refers **only** to the academic year in which the student is enrolled.

**Second-year students will have to resubmit it in order to include the second-year activities.**

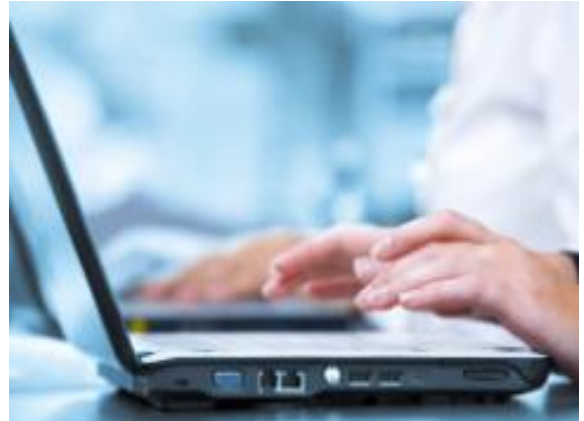

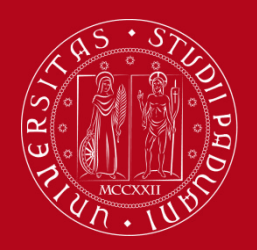

**Types of Study Plan**

### **YOU NEED TO CHOOSE BETWEEN:**

**SCHEMA STATUTARIO:**

**STUDY PLAN DIRECTLY APPROVED** 

**SCHEMA APPROVAZ:**

**STUDY PLAN SUBJECTED TO** 

**APPROVAL** 

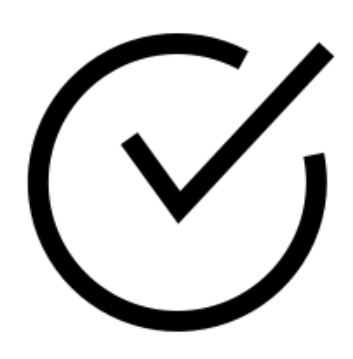

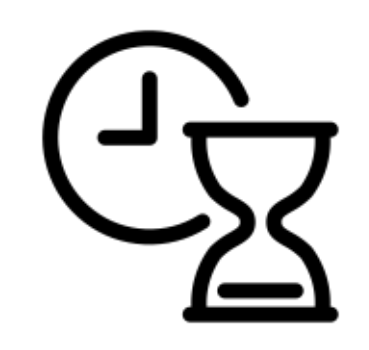

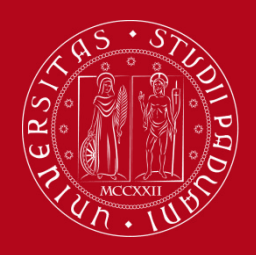

**Types of Study Plan: Directly approved**

In the **Study Plan directly approved ,** the elective course units (free choice) **must be** selected from those recommended by the **Educational Rules of the Study Programme.**

The Study Plan, once confirmed by the student, is automatically approved.

### **8 CFU among the following:**

**START-UP IDEAS IN PHARMACEUTICAL BIOTECHNOLOGIES (8 CFU)**

**BIOINFORMATICS AND COMPUTATIONAL BIOLOGY (8 CFU)** 

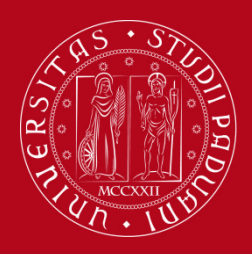

## **Types of Study Plan: Subjected to approval**

In the **Study Plan subjected to the approval of the Academic Committee** the student has the possibility to insert in the Study Plan course units **(min. 8 CFU – max. 12 CFU)** that are not among those recommended by the Educational Rules of the Study Programme but from the entire **UNIPD [catalogue.](http://en.didattica.unipd.it/catalogues)**

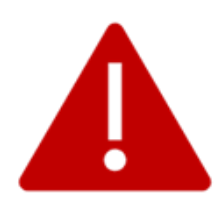

The Study Plan will be evaluated by the competent **Academic Committee** in order to be approved. It can be approved only **after** the Study Plan submission closure dates.

You are allowed to choose an elective course unit that:

- is taught entirely **in English**
- is **coherent** with your educational path
- **can be chosen** as an elective (check the *Syllabus*)

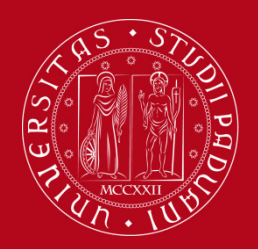

## **When to present the Study Plan**

The **time windows** for presenting the Study Plan **vary** depending on the kind of Study Plan:

- **Directly approved**: from 16 October 2023 to 30 August 2024
- **Subjected to approval**: from 16 October 2023 to 16 November 2023; from 1 March 2024 to 30 March 2024; from 1 July 2024 to 15 July 2024

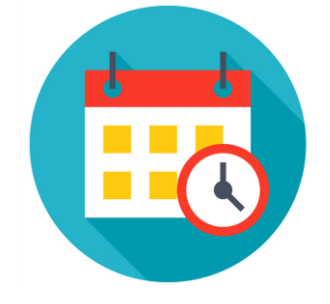

The Study Plan must be filled in and presented via **[UNIWEB](https://uniweb.unipd.it/Home.do;jsessionid=7F39221DC9CFABFCFCD49B66FF408419.jvm2a?cod_lingua=eng)**, which is accessed using your University credentials (username and password).

Please be aware that you **cannot register for an exam** if you have not submitted your study plan and/or it has not been approved yet

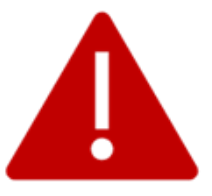

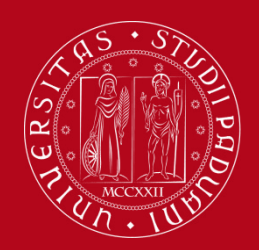

### **Booklet vs Study Plan**

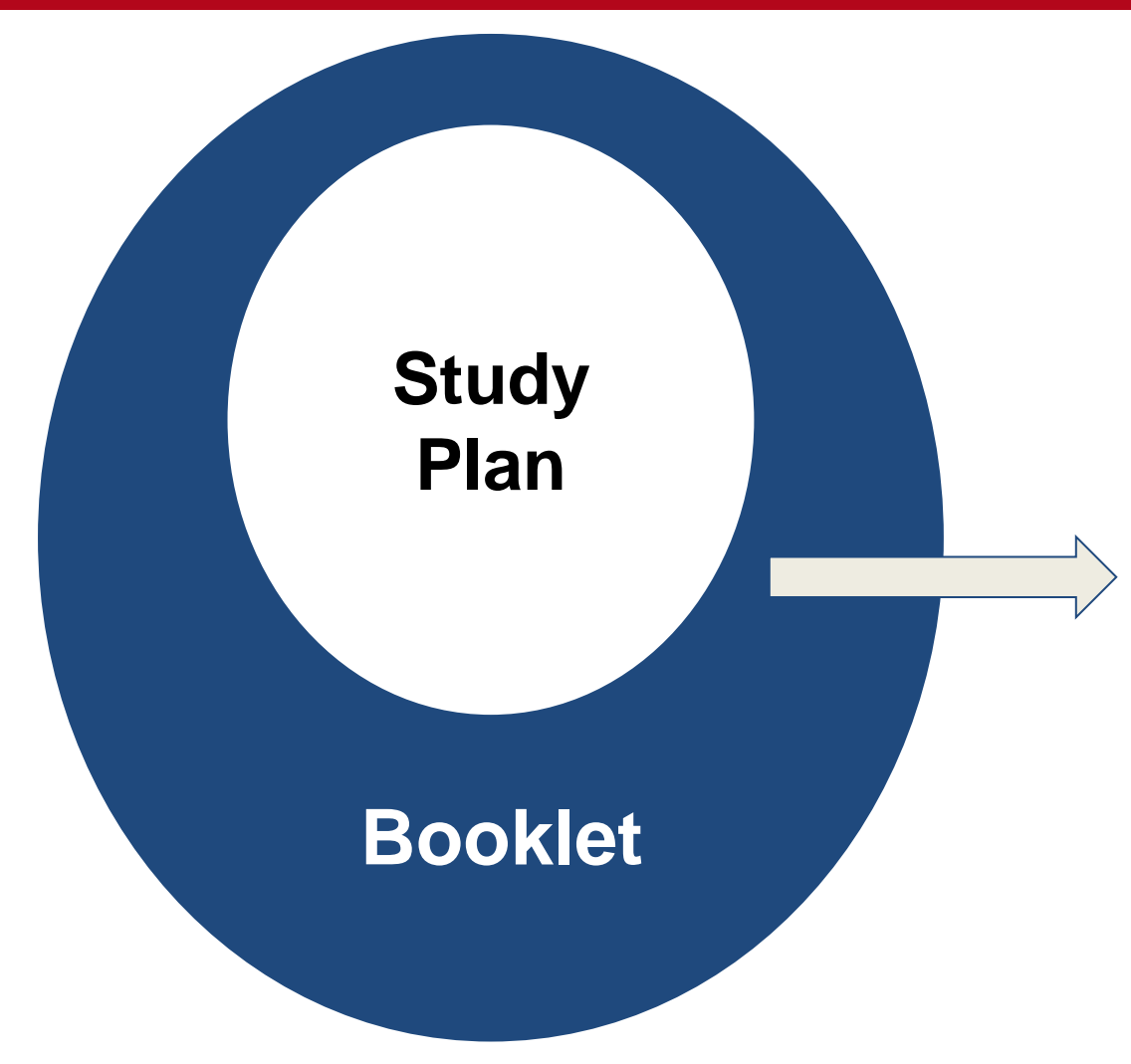

In order to graduate, only the last approved study plan will be considered.

The Booklet can be **richer than the Study Plan** because it may contain all the exams foreseen in the study plan but it can **also** contain **extra exams** that do not contribute to the degree credits, GPA and final grade.

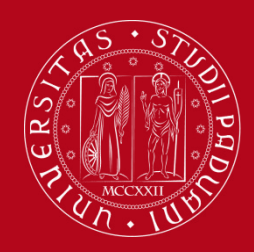

# **How to fill in the Study Plan**

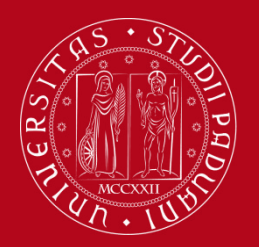

## **How to fill in the Study Plan**

### **Step 1. Access on Uniweb**

- Open the **Home Page** [of Uniweb](https://uniweb.unipd.it/)
- Click on **"Login"**

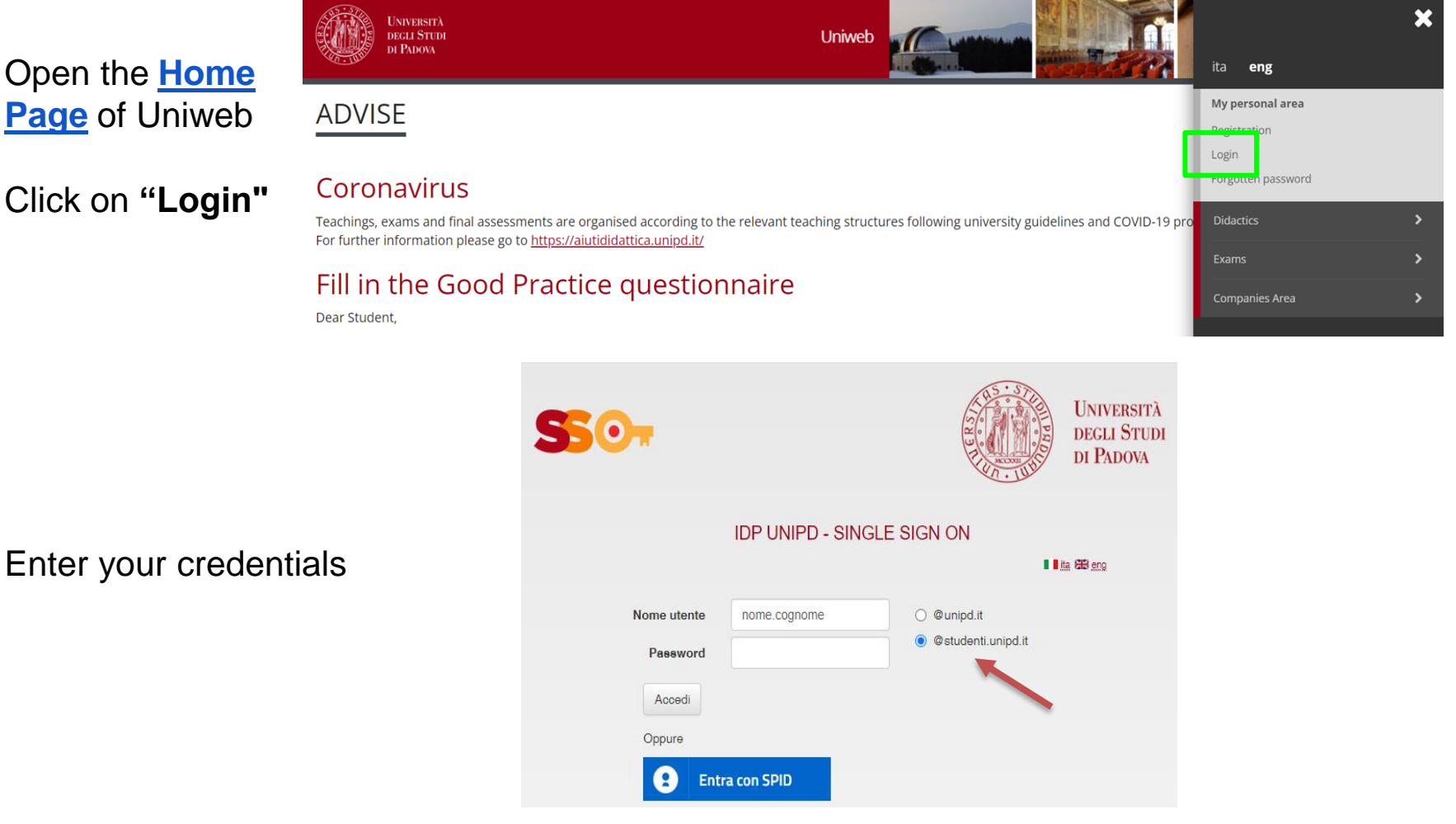

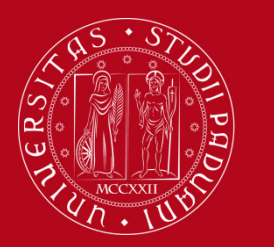

## **How to fill in the Study Plan**

### **Step 2. Start the procedure**

● Once logged in, from "**Home"** click on "**Study Plan**"

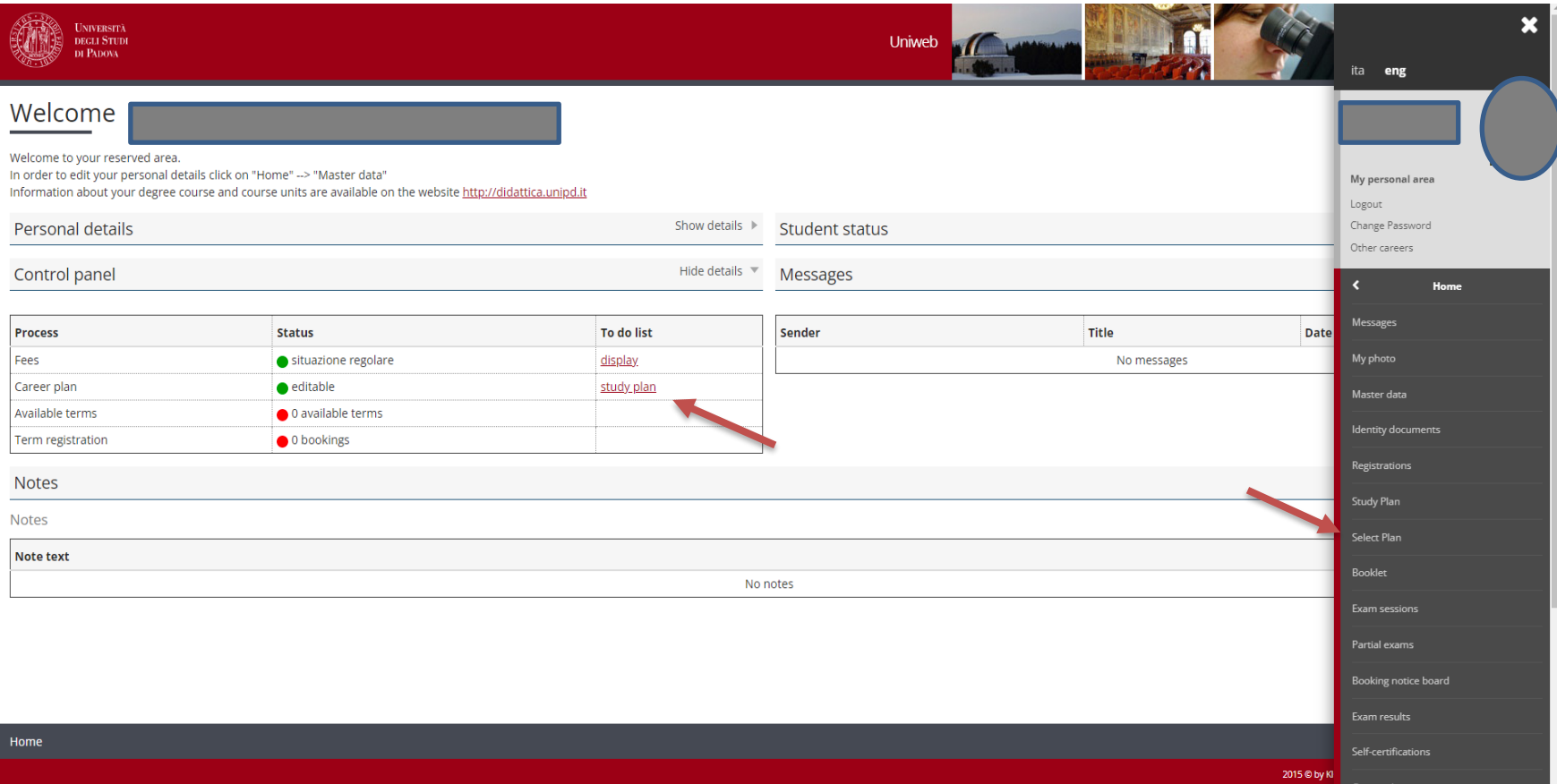

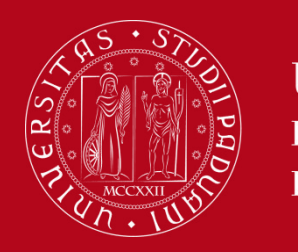

## **How to fill in the Study Plan**

At this point, you can choose the type of Study Plan: subjected to approval (first option) or directly approved (second option) To choose the second option click on '**directly approved study plan**' and then click on "**OK**"

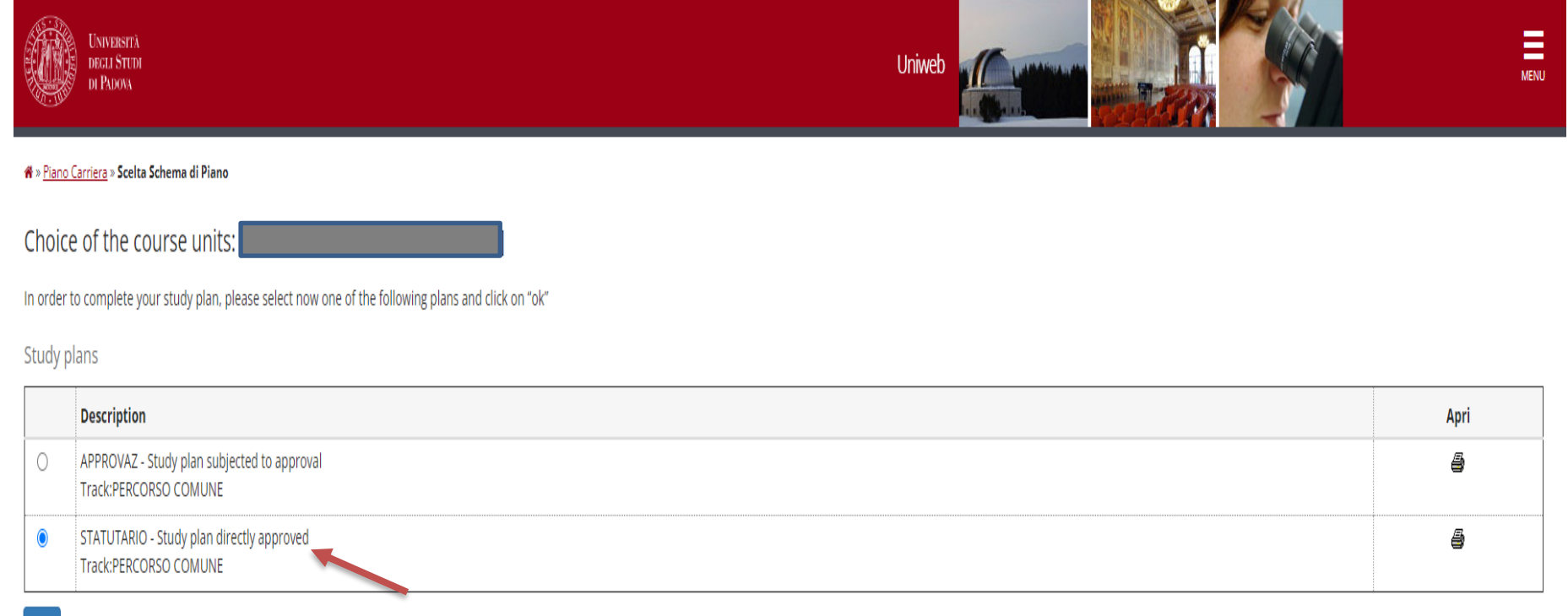

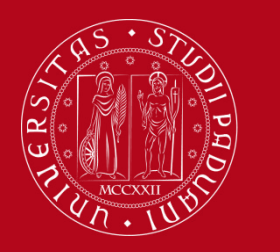

## How to fill in the Study Plan

Click on "Proceed to complete your Study Plan"  $\bullet$ 

\* Piano di studio » Stampa Manifesto

Study plan of

#### **NOTICE**

Before completing your study plan, please consult the Manifesto degli Studi or official overview of the educational offer of your degree course. AUTOMATICALLY APPROVED STUDY PLAN WILL BE LOADED ON YOUR BOOKLET WHEN YOU WILL HAVE COMPLETED THE STUDY PLAN AND CLICKED ON "CONFIRM".

STUDY PLAN SUBIECT TO EVALUATION (WHEN ENVISAGED) WILL BE LOADED ON THE BOOKLET WHEN THE COMMISSION WILL HAVE APPROVED IT.

#### STUDENTS OF SPECIALISATION SCHOOLS (POST LAUREAM)

The study plan you are going to complete does not need to be approved by the School. If you need information about "activity freely chosen by the students", please contact the educational office of your School.

Proceed to complete your study plan

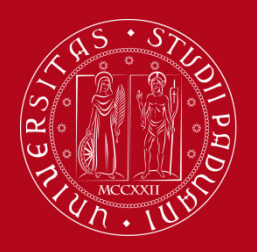

## **How to fill in the Study Plan**

• You may meet mandatory rules  $\rightarrow$  in this case you do not have to select any educational activity but simply click on "**NEXT RULE**".

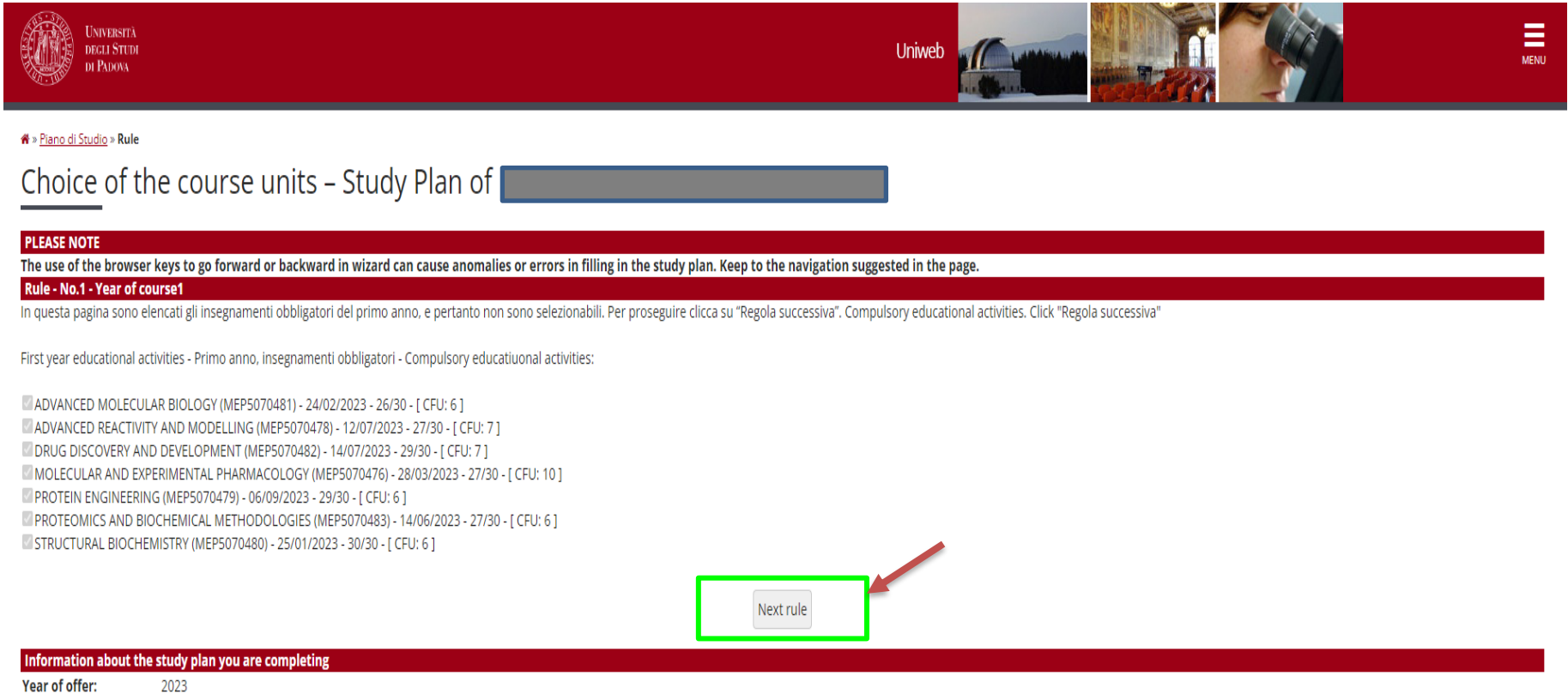

2022

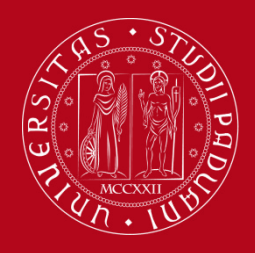

## How to fill in the Study Plan

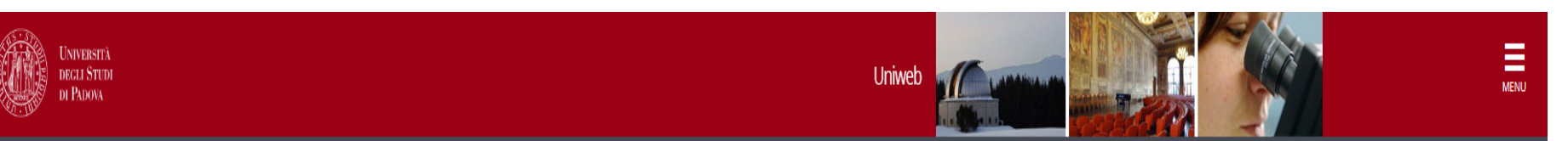

<sup>→</sup> Study plan » Choice of the course units

Choice of the course units - Study Plan of:

If the rule has not be fulfilled, you will be asked to select a degree course to display the list of the course units of each course track.If the rule is optional, you can skip forward to the next one.

#### **PLEASE NOTE**

The use of the browser keys to go forward or backward in wizard can cause anomalies or errors in filling in the study plan. Keep to the navigation suggested in the page.

#### Rule - No.3 - Year of course1

Le attività formative autonomamente scelte dallo studente (min. 8 CFU - max 12 CFU) possono essere selezionate tra gli insegnamenti attivati in Ateneo, purché coerenti con il progetto formativo. Il Piano di studio, inoltre delle attività formative in esso contemplate. Per scegliere gli esami da inserire nel Piano clicca su "Aggiungi attività". Per proseguire clicca su "Regola sucessiva". Educational activities freely chosen by the student (m student might be selected among the activities provided by the University. Click "aggiungi attività"

Educational activities freely chosen to be approved - Insegnamenti a scelta sottoposti ad approvazione - Choose from 8 up to 12 CP from among the courses on offer

- Selection of teaching activities from the booklet
- Selection of the degree course
- Selection of the teaching activity

Previous rule

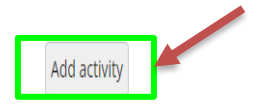

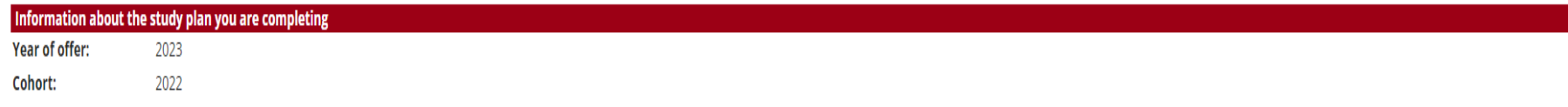

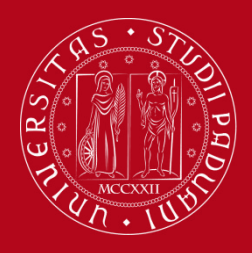

## How to fill in the Study Plan

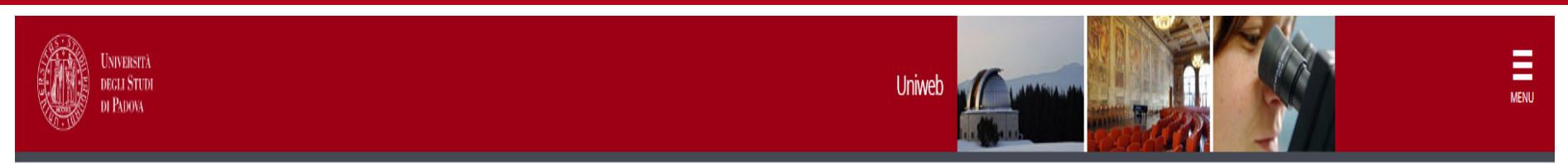

#### <sup>«</sup> » Study plan » Rule

### Choice of the course units - Study Plan of

In this page you find the list of the teaching acivities of your booklet which you can choose for this rule. The number of choices cannot exceed the maximum of activities envisaged by the rule itself. Once you make your ch educational offer.

#### Rule - No.3 - Year of course1

Le attività formative autonomamente scelte dallo studente (min. 8 CFU - max 12 CFU) possono essere selezionate tra gli insegnamenti attivati in Ateneo, purché coerenti con il progetto formativo. Il Piano di studio, inoltre delle attività formative in esso contemplate. Per scegliere gli esami da inserire nel Piano clicca su "Aggiungi attività". Per proseguire clicca su "Regola sucessiva". Educational activities freely chosen by the student (m student might be selected among the activities provided by the University. Click "aggiungi attività"

Educational activities freely chosen to be approved - Insegnamenti a scelta sottoposti ad approvazione - Choose from 8 up to 12 CP from among the courses on offer

You can optionally choose the following activities within your booklet in order to satisfy the rule:

V START-UP IDEAS IN PHARMACEUTICAL BIOTECHNOLOGIES - [S2] - [ CFU: 8 ]

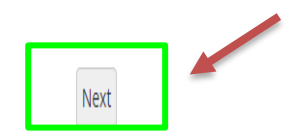

### Legenda:

S1 = Primo Semestre S2 = Secondo Semestre A1 = Annualità

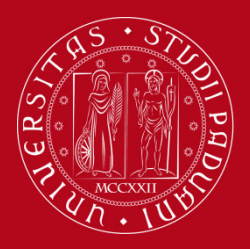

## How to fill in the Study Plan

Next rule

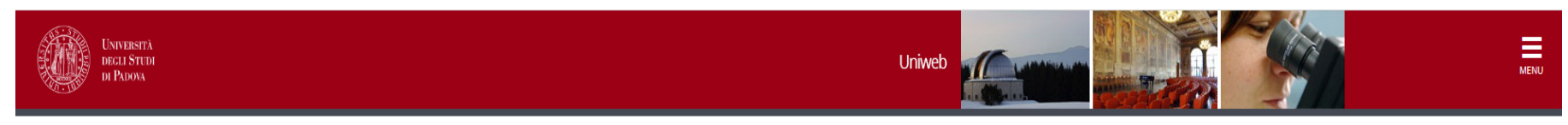

\* > Study plan > Choice of the course units

Choice of the course units - Study Plan of:

Previous rule

If the rule has not be fulfilled, you will be asked to select a degree course to display the list of the course units of each course track.If the rule is optional, you can skip forward to the next one.

#### **PLEASE NOTE**

The use of the browser keys to go forward or backward in wizard can cause anomalies or errors in filling in the study plan. Keep to the navigation suggested in the page.

#### Rule - No.3 - Year of course1

Le attività formative autonomamente scelte dallo studente (min. 8 CFU - max 12 CFU) possono essere selezionate tra gli insegnamenti attivati in Ateneo, purché coerenti con il progetto formativo. Il Piano di studio, inoltre programmi delle attività formative in esso contemplate. Per scegliere gli esami da inserire nel Piano clicca su "Aggiungi attività". Per proseguire clicca su "Regola sucessiva". Educational activities freely chosen by the chosen by the student might be selected among the activities provided by the University. Click "aggiungi attività"

Educational activities freely chosen to be approved - Insegnamenti a scelta sottoposti ad approvazione - Choose from 8 up to 12 CP from among the courses on offer

- Selection of teaching activities from the booklet
- · Selection of the degree course
- Selection of the teaching activity

Add activity

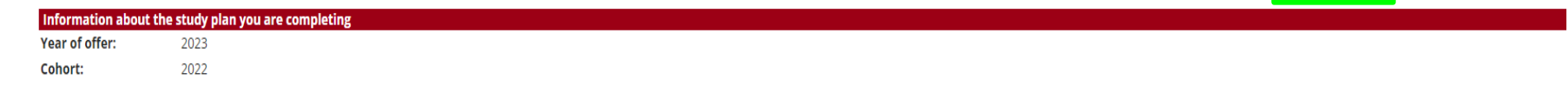

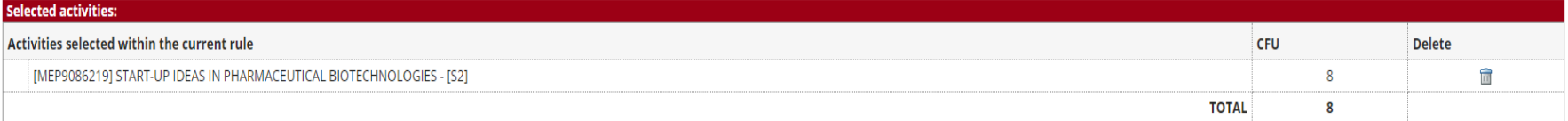

#### Legenda:

S1 = Primo Semestre S2 = Secondo Semestre A1 = Annualità

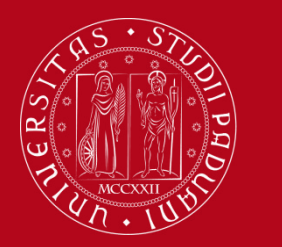

## **How to fill in the Study Plan**

**6 CFU are assigned to «OTHER ACTIVITIES»**

**You can choose from the following activities (up to a maximum of 8 CFU)**

### **SHORT COURSES AND COMPUTER – Seminari e informatica avanzata** → **from 2 CFU up to 6 CFU**

For the registration of computer CFU in your Uniweb Booklet are required:

- ECDL Advanced; Or
- ECDL Full Standard.

### **STAGE**  $\rightarrow$  **from 2 up to 4 cfu**

(or traineeship Programme) is an optional work experience and it foresees a training period.

### **FOREIGN LANGUAGES – Lingue straniere** → **max. 2 CFU**

Choose between: English language (advanced); French language; Spanish language; German language

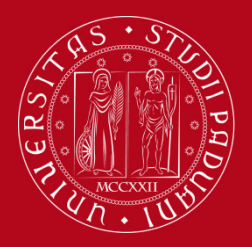

## How to fill in the Study Plan

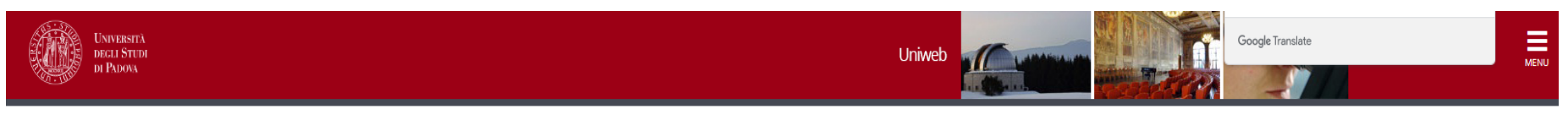

#### <sup>«</sup> » Piano di Studio » Rule

#### Choice of the course units - Study Plan of

#### **PLEASE NOTE**

The use of the browser keys to go forward or backward in wizard can cause anomalies or errors in filling in the study plan. Keep to the navigation suggested in the page.

- The sum of the choices made from the following rules must bebetween6 8 CFU
- . Rule No.5: Short courses and computer Seminari e informatica avanzata Choose from 2 up to 6 CP
- Rule No.6: Stage Choose from 2 up to 4 CP O
- Rule No.7: Foreign languages Lingue straniere Choose exactly 2 CP O

#### Rule - No.5 - Year of course1

Le attivita' formative "ALTRE" (6 CFU) dovranno essere inserite nel piano di studio scegliendole tra quelle elencate di seguito.

Short courses and computer - Seminari e informatica avanzata - Choose from 2 up to 6 CP from among the following exams

Short courses are dedicated to specialist and innovative topics in ambit of biotechnology, chemistry and pharmaceutical aspects. For the registration of computer CFU in the Student Uniweb Booklet are required: - ECDL Advan

#### **Rule options:**

- VIN-DEPTH ANALYSIS OF ASPECTS OF BIOLOGY (MEP7080157) 21/12/2022 Pass [ CFU: 2 ]
- VIN-DEPTH ANALYSIS OF ASPECTS OF CHEMISTRY (MEP8082457) 23/12/2022 Pass [ CFU: 2 ]
- VIN-DEPTH ANALYSIS OF PHARMACEUTICAL ASPECTS (MEP7080178) 12/06/2023 Pass [ CFU: 2 ]

□INFORMATICS (ADVANCED) (FAL1003092) - [ CFU: 2 ]

CFU Min: 6 CFU Max: 6

The sum of the choices made from the previous rules of this restriction is0 CFU Previous rule Skip forward Next rule Information about the study plan you are completing Year of offer: 2023 Cohort: 2022 **Activities formerly selected** 

List of teaching activities you have selected while completing your study plan. They are classified by year of course and ordered by code. **Course units - Year of course 1** 

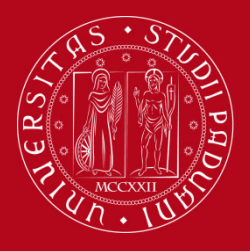

## How to fill in the Study Plan

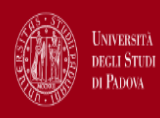

Uniweb

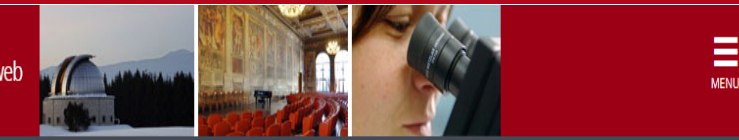

<sup>4</sup> » Piano di Studio » Rule

Choice of the course units - Study Plan of

#### **PLEASE NOTE**

The use of the browser keys to go forward or backward in wizard can cause anomalies or errors in filling in the study plan. Keep to the navigation suggested in the page.

The sum of the choices made from the following rules must bebetween6 - 8 CFU

. Rule No.5: Short courses and computer - Seminari e informatica avanzata Selected:6 CFU

- . Rule No.6: Stage Choose from 2 up to 4 CP
- Rule No.7: Foreign languages Lingue straniere Choose exactly 2 CP O

#### Rule - No.6 - Year of course1

Con le attività di stage si possono conseguire max 4 CFU Stage (or traineeships Programme) is an optional work experience and it foresees a training period. Stage activity can not exceed 4 CFU

Stage - Choose from 2 up to 4 CP from among the following exams

#### **Rule options:**

□INTERNSHIP 2 (FAL1002826) - [ CFU: 2 ] □INTERNSHIP 4 (FAL1002914) - [ CFU: 4 ]

 $CFU$  Min: 0 **CFU Max: 0** 

The sum of the choices made from the previous rules of this restriction is6 CFU

Previous rule

Skip forward

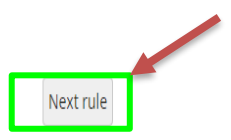

Information about the study plan you are completing Year of offer: 2023 Cohort: 2022

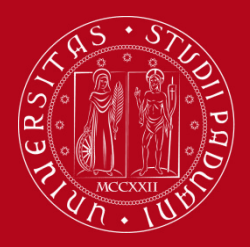

## How to fill in the Study Plan

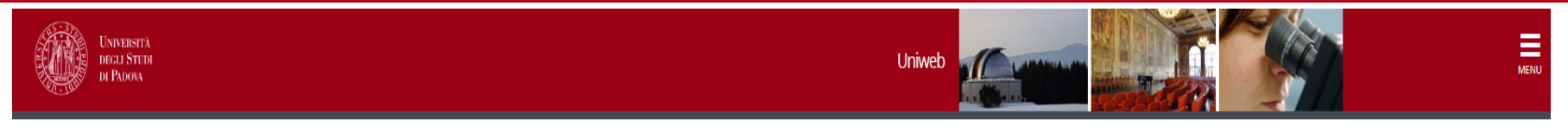

<sup>«</sup> » Piano di Studio » Rule

Choice of the course units - Study Plan of

#### **PLEASE NOTE**

The use of the browser keys to go forward or backward in wizard can cause anomalies or errors in filling in the study plan. Keep to the navigation suggested in the page.

The sum of the choices made from the following rules must bebetween6 - 8 CFU

. Rule No.5: Short courses and computer - Seminari e informatica avanzata Selected:6 CFU

· Rule No.6: Stage Selected:0 CFU 2

. Rule No.7: Foreign languages - Lingue straniere Choose exactly 2 CP

#### Rule - No.7 - Year of course1

Con le ulteriori abilita' linguistiche si possono conseguire max 2 CFU. La lingua straniera eventualmente selezionata non deve essere stata precedentemente riconosciuta ai fini del conseguimento della laurea triennale. For

Foreign languages - Lingue straniere - Choose exactly 2 CP from among the following exams

Per terminare, clicca su "Regola succ.", accederai al Riepilogo finale in cui viene visualizzato il piano di studio in stato BOZZA. Affinché il piano di studio sia recepito dal sistema, dovrai successivamente cliccare su "

#### **Rule options:**

□ENGLISH LANGUAGE (ADVANCED) (FAL1003081) - [ CFU: 2 ] □FRENCH LANGUAGE (FAM0013067) - [ CFU: 2 ] □GERMAN LANGUAGE (FAM0013069) - [ CFU: 2 ] □SPANISH LANGUAGE (FAM0013068) - [ CFU: 2 ]

CFU Min: 0 CFU Max: 0

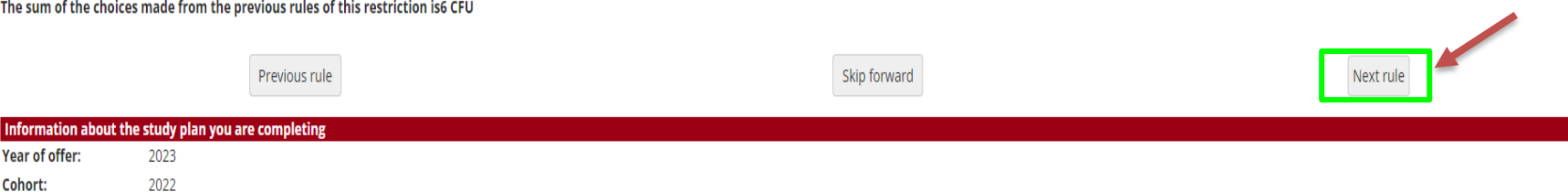

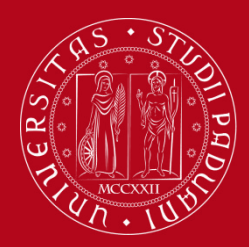

## **How to fill in the Study Plan**

Key: Chosen Teaching activities Compulsary teaching activities

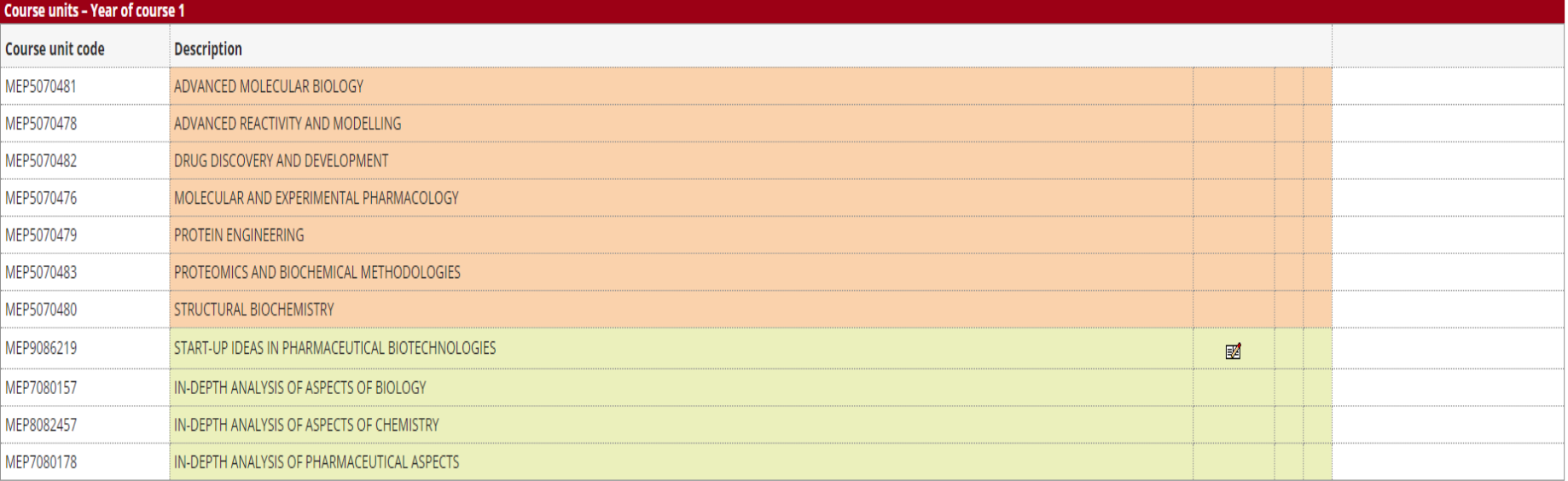

Previous rule Cancel study plan Confirm study plan

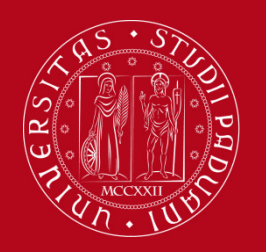

## **How to fill in the Study Plan**

● To choose the first option click on '**Study Plan subjected to approval**' and then click on "**OK**" The guided procedure allows to include educational activities according to the rules established by the Master Programme Regulation.

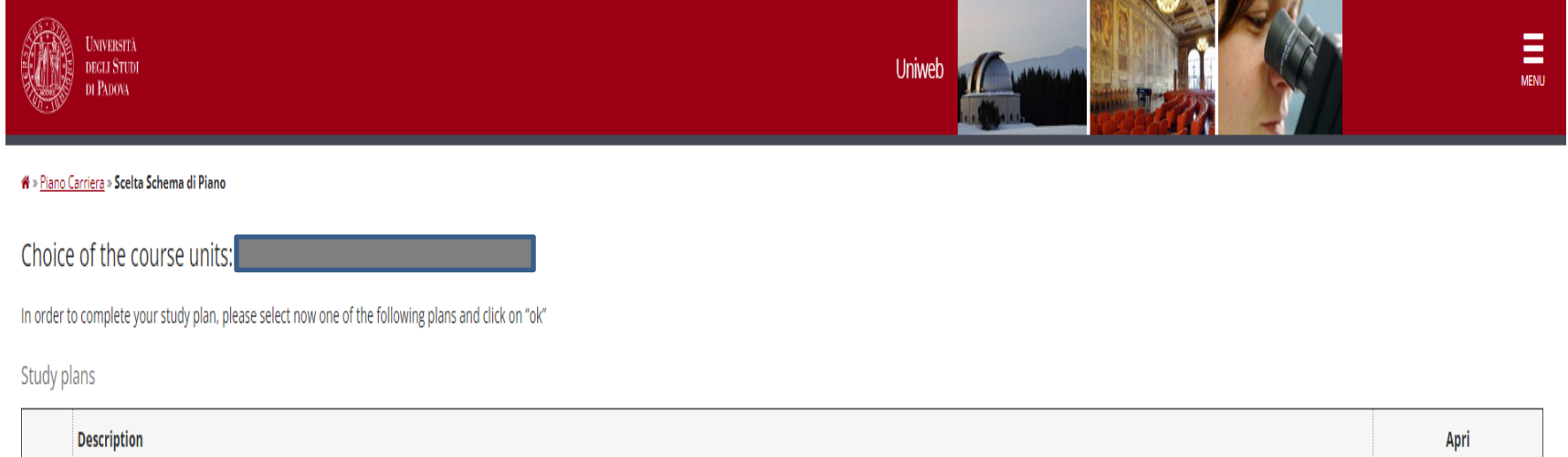

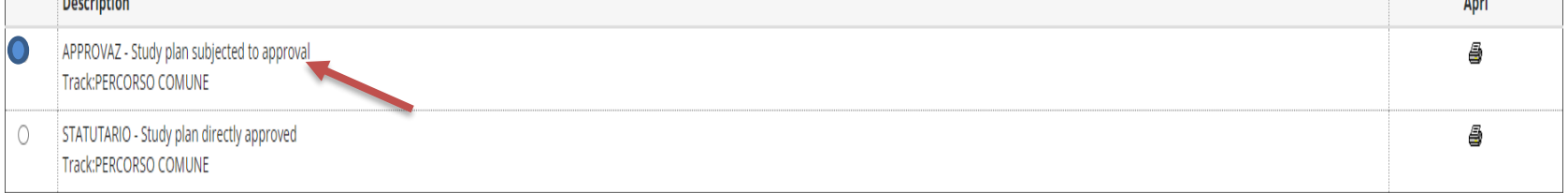

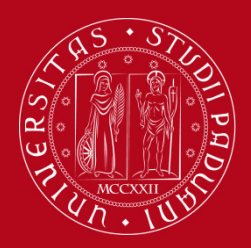

## **How to fill in the Study Plan**

Educational activities freely chosen by the student **(min. 8 CFU – max. 12 CFU)**

The educational activities freely chosen by the student might be selected among the activities provided by the University.

You will be able to choose course units in Unipd that already respect the parameters defined by the Master's Degree Programme.

#### <sup>→</sup> Study plan » Course units choice

### Choice of the course units - Study plan of

This page shows the list of the degree courses: click on one of them to see the teaching activities it offers.

#### [D210000] - DEPARTMENT OF BIOLOGY

[SC1177] Sanitary Biology [SC1178] NATURAL SCIENCE [SC1179] EVOLUTIONARY BIOLOGY **ISC17311 INDUSTRIAL BIOTECHNOLOGY ISC24451 MOLECULAR BIOLOGY ISC25961 MARINE BIOLOGY ISC26501 ENVIRONMENTAL SUSTAINABILITY AND EDUCATION** 

[D160000] - DEPARTMENT OF AGRONOMY, FOOD, NATURAL RESOURCES, ANIMALS AND THE ENVIRONMENT

[AG0063] AGRICULTURAL SCIENCE AND TECHNOLOGY [AG0064] FOOD SCIENCE AND TECHNOLOGY [AG0065] ANIMAL SCIENCE AND TECHNOLOGY [AV2190] ITALIAN FOOD AND WINE **IAV22931 SUSTAINABLE AGRICULTURE IIF03211 LAND AND ENVIRONMENT SCIENCE AND TECHNOLOGY** 

[D270000] - DEPARTMENT OF GENERAL PSYCHOLOGY [PS1089] CLINICAL PSYCHOLOGY [PS1091] NEUROSCIENCE AND NEUROPSYCHOLOGICAL REHABILITATION [PS1932] COGNITIVE NEUROSCIENCE AND CLINICAL NEUROPSYCHOLOGY [PS1978] APPLIED COGNITIVE PSYCHOLOGY

[D140000] - DEPARTMENT OF INDUSTRIAL ENGINEERING [IN0518] MECHANICAL ENGINEERING [IN0523] MATERIALS ENGINEERING **IIN05261 AEROSPACE ENGINEERING IIN05301 CHEMICAL AND PROCESS ENGINEERING [IN1979] ELECTRICAL ENERGY ENGINEERING** [IN2291] CIVIL AND INDUSTRIAL SAFETY ENGINEERING [IN2595] ENERGY ENGINEERING [IN2646] CHEMICAL AND PROCESS ENGINEERING

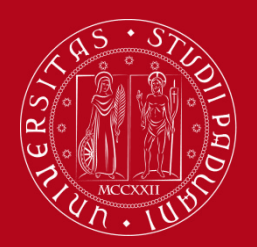

## **How to fill in the Study Plan**

An example: after having selected in the previous page the Master's degree in Molecular Biology, the following page will show up and you can click on the green «+» to **add the activity** to your study plan**.**

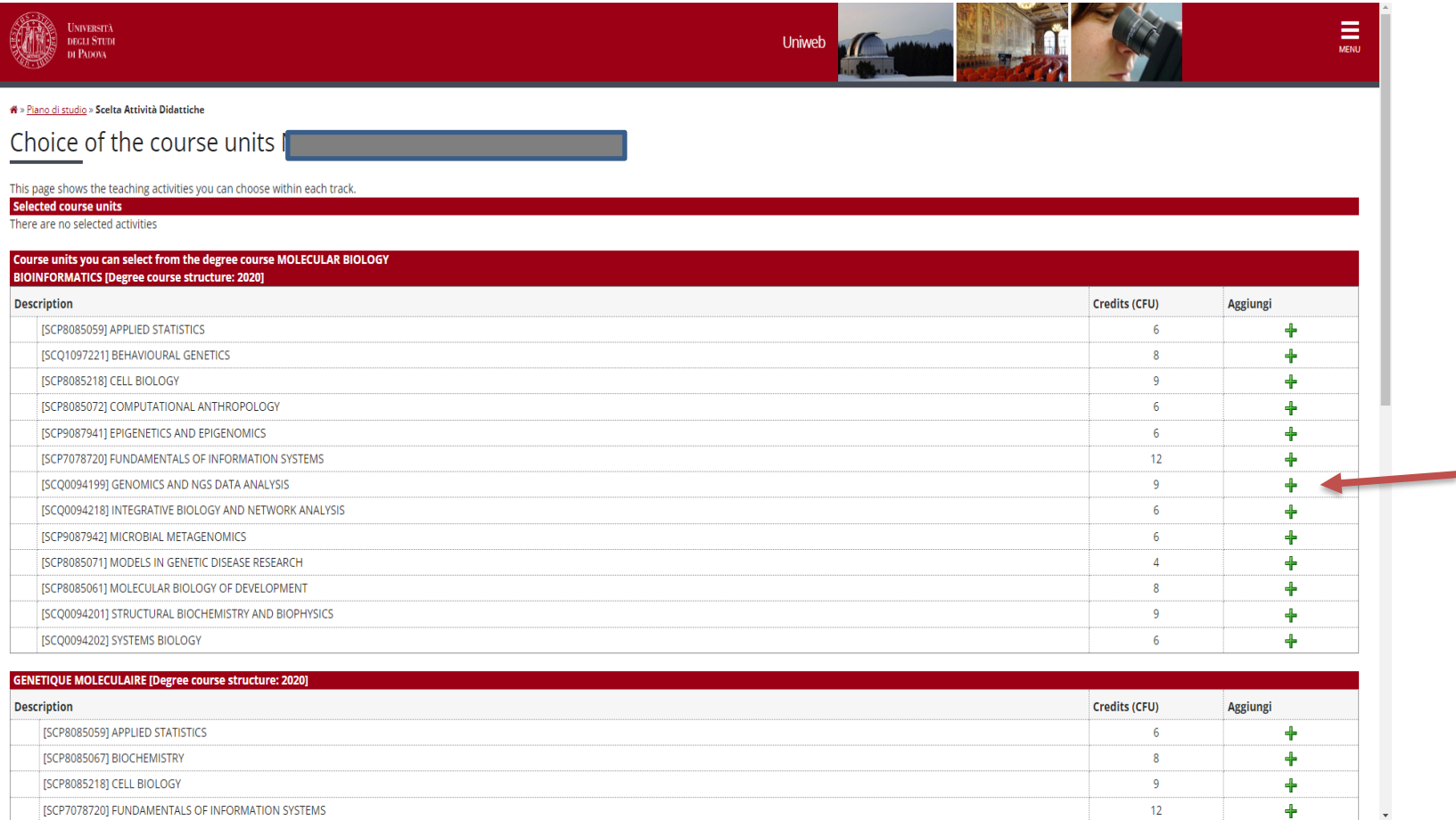

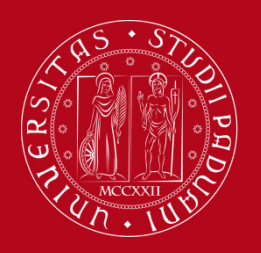

## **How to fill in the Study Plan**

If you want proceed, click on «Back to the rule». If you want to remove the chosen course from the study plan click on the symbol of the basket.

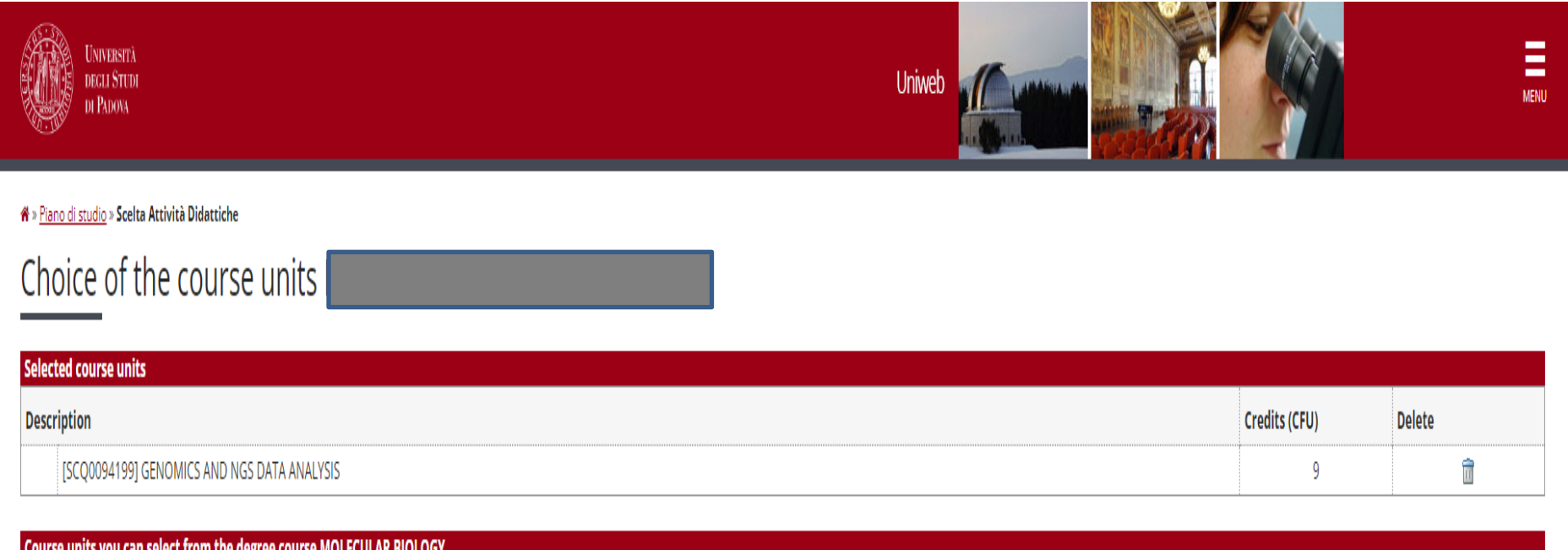

The selected degree course doesn't have any free-access course unit.

Change degree course

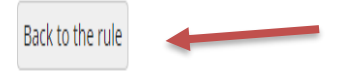

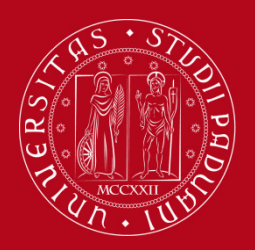

## **How to fill in the Study Plan**

If you want proceed, click on «Next rule».

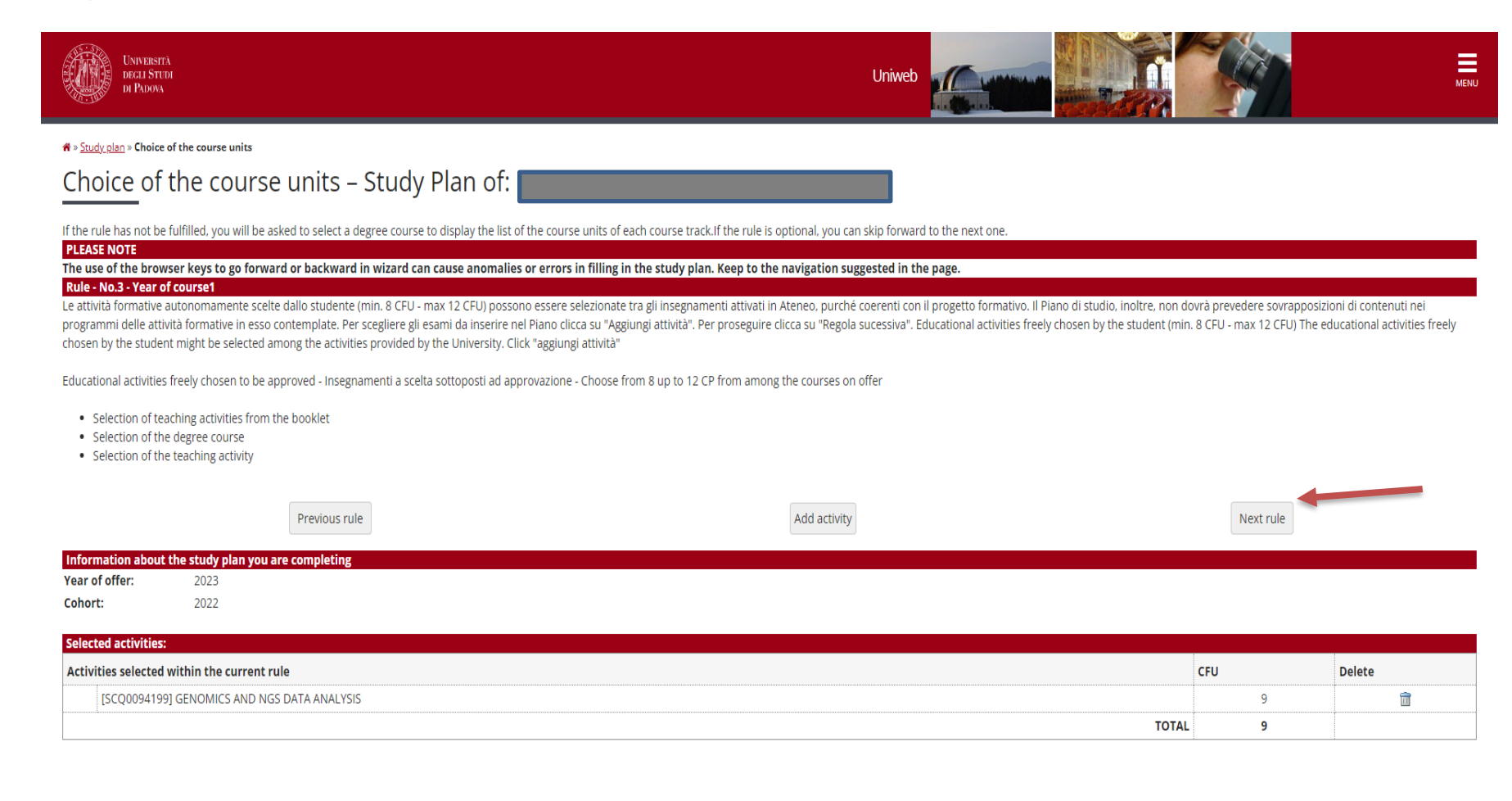

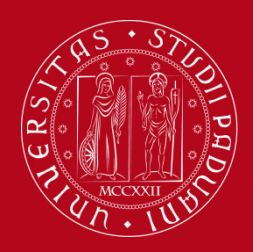

## **How to fill in the Study Plan**

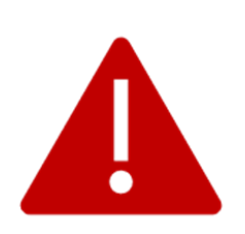

Once the study plan has been filled in you will see the final summary. The Study Plan is displayed as "**DRAFT/BOZZA"** status.

### **A "draft" Study Plan is NOT a submitted plan!**

If you do not need to make any change, click on "**Confirm Study Plan**" at the bottom of the page.

- Clicking on "**Cancel Plan**", you undo all the educational activities and you have to complete again your plan.
- Clicking on "**Print Plan**", you can print your Study Plan.

You can double-check that the Plan was correctly filled in refreshing the page. If the status is "**APPROVED"**, the Study Plan is correctly filled.

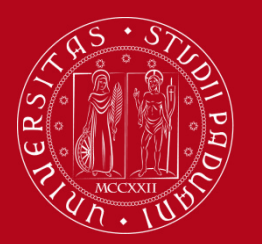

## **How to change the Study Plan**

### **Step 5. Change the Study Plan**

Within the time window defined by the Department Regulation it is always possible to modify a **directly** approved study plan or create a new one.

- Log in on **[UNIWEB](https://uniweb.unipd.it/Home.do;jsessionid=7F39221DC9CFABFCFCD49B66FF408419.jvm2a?cod_lingua=eng)**
- Click on "**Study Plan**"
- Click on "**Modify Study Plan**". You will be asked to complete a **NEW**  Study Plan.

### **Attention: you'll have to repeat the whole procedure from the start**

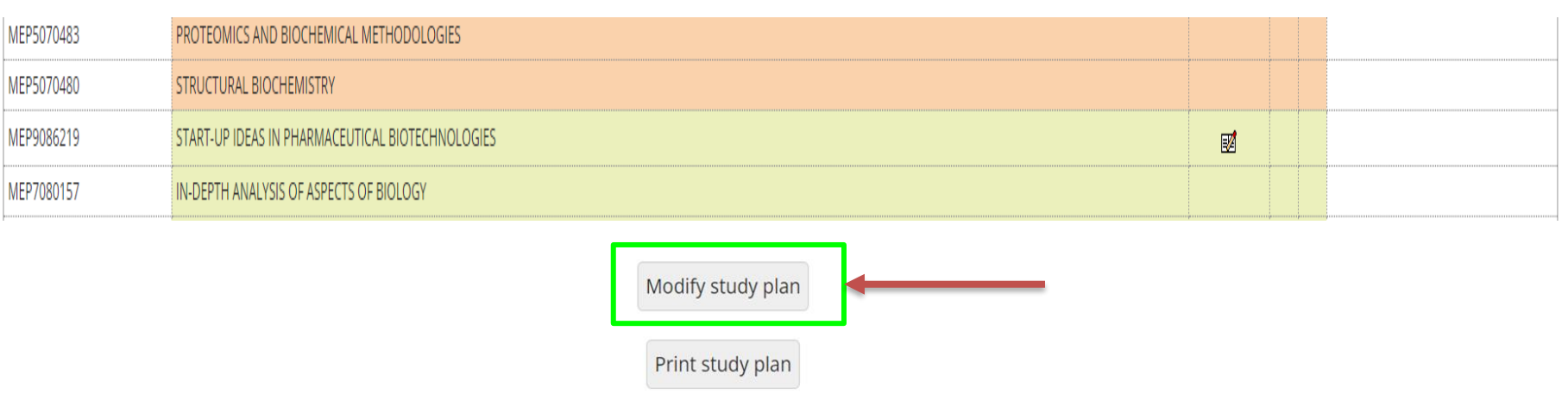

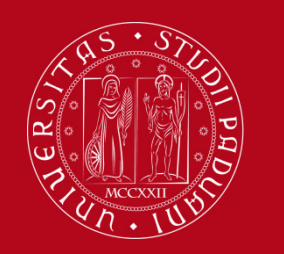

## **Key points**

### **Key points**

- Filling out your Study Plan is **mandatory**
- The Study Plan must be filled in and presented via

### **[UNIWEB](https://uniweb.unipd.it/Home.do;jsessionid=7F39221DC9CFABFCFCD49B66FF408419.jvm2a?cod_lingua=eng)**

- A "draft" Study Plan is a **NOT** a submitted Plan!
- In order to sit the exams you **must** submit the study plan

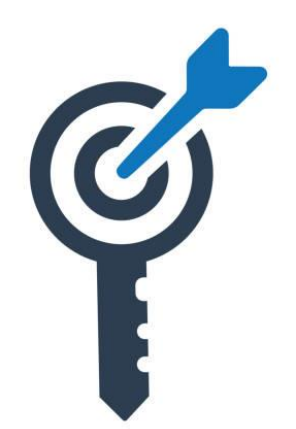

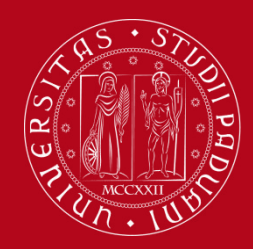

# **Common doubts**

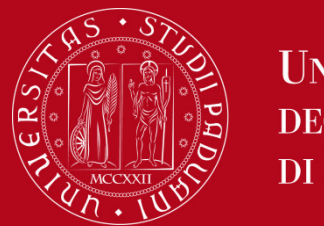

 **…..**

**UNIVERSITÀ DEGLI STUDI** DI PADOVA

### **Common doubts**

- 1. Is it possible to add to my study plan a course unit held in Italian if I know the **language? No, it is not possible**
- **2. Can I add/move up a second-year course unit to my first-year study plan? No, it is not possible**
- **3. How can I check the prerequisites of a course unit? Verify in the [Syllabus](https://en.didattica.unipd.it/off/2023/LM/ME/ME2193)**
- **4. What can block my study plan? You need to be up to date with university tuition fee payments**
- **5. How many extra plan course units can I add to my booklet? Is there a limit? No, it is up to you. Remember that CFU acquired in extra plan course units won't be counted for graduation purposes.**

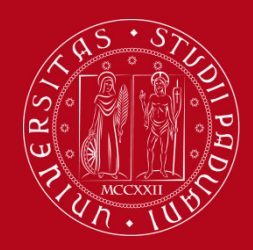

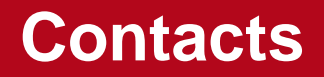

Any questions? Get in touch!

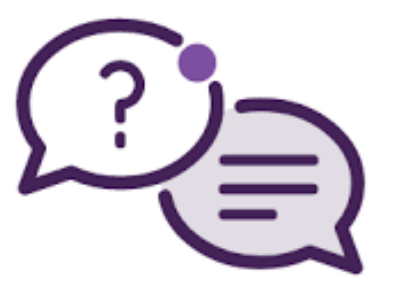

Email to:

Academic Office: [didattica.dsf@unipd.it](mailto:didattica.dsf@unipd.it)

International Desk: [internationaldesk.medicinachirurgia@unipd.it](mailto:internationaldesk.medicinachirurgia@unipd.it)

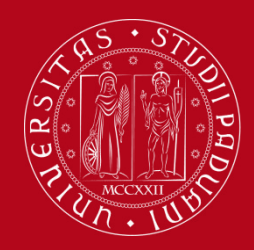

# **Thank you for your attention!**

*International Desk @ School of Medicine Academic Office – Claudia Veronese*